# **E-SYS-Installation**

### **Vorwort**

Wir übernehmen keinerlei Haftung für eventuelle Schäden. Alle Einstellungen erfolgen auf eigene Gefahr.

Sollten Fragen/Probleme bei der Installation auftreten, kontaktieren Sie uns bitte.

Copyright by obdexpert.de

Laden Sie vor dem Start der Installation alle benötigten Dateien herunter.

Vor der Installation von E-SYS sollte Ediabas/Inpa installiert und die FXX-Scripte mit der Ediabas-Enet-Konfiguration eingefügt werden.

## **Wichtig**

Gehen Sie bei der Installation exakt nach dieser Installationsanleitung und bei der Codierung exakt nach der Codieranleitung vor.

.RAR-Dateien werden mit WinRar entpackt, dieses kann kostenlos hier heruntergeladen werden: http://www.chip.de/downloads/WinRAR-32-Bit\_12994655.html

### **Installation**

- 1. Starten Sie das E-SYS-Setup (aktuell E-Sys\_Setup\_3\_24\_2\_RC\_b38210.exe)
- 2. Bestätigen Sie mit "OK"

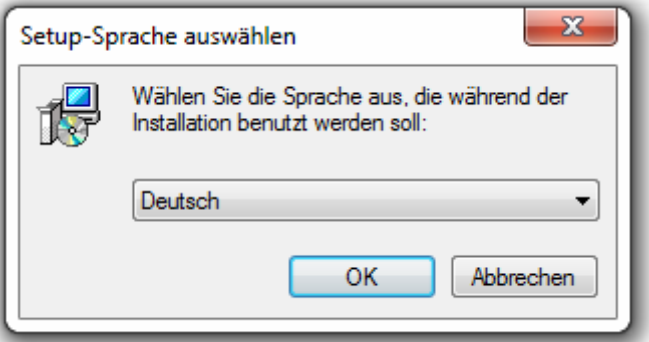

3. Bestätigen Sie mit "Weiter >"

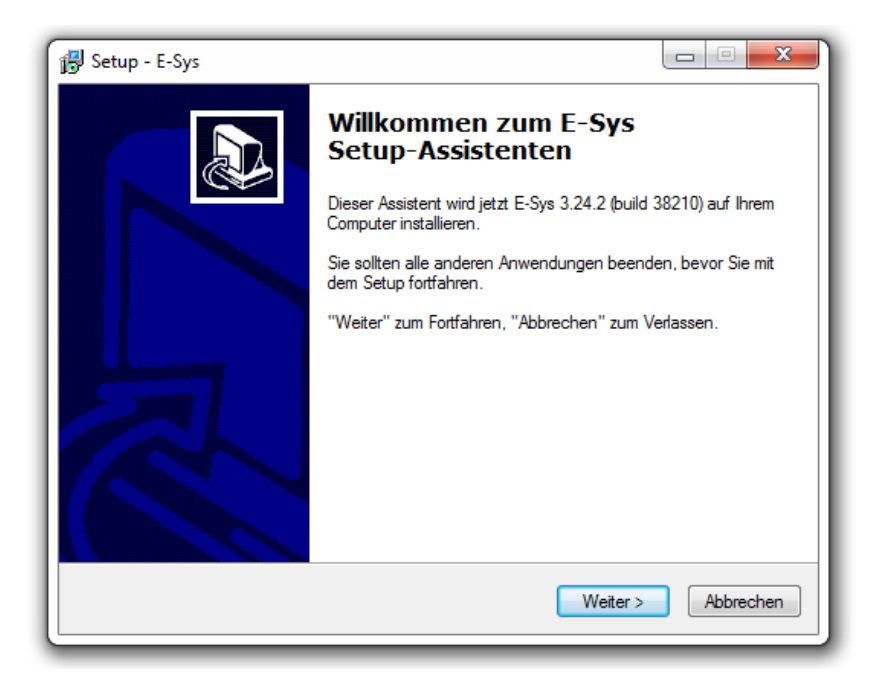

4. Akzeptieren Sie Vereinbarung und bestätigen Sie mit "Weiter >"

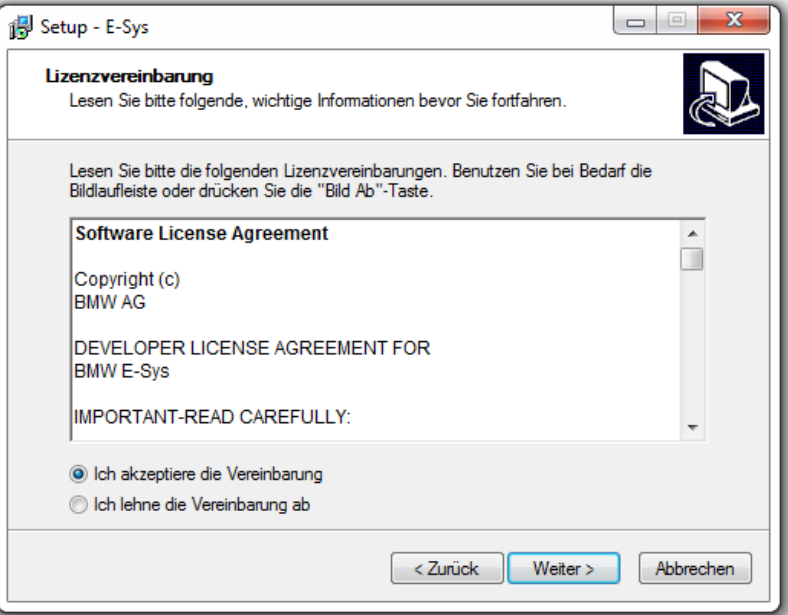

5. Bestätigen Sie mit "Weiter > "

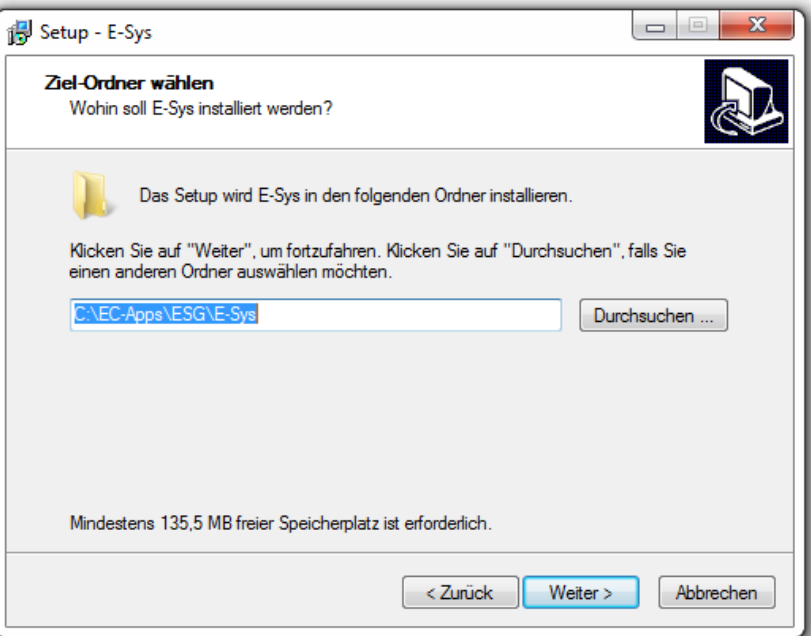

6. Bestätigen Sie mit "Weiter >"

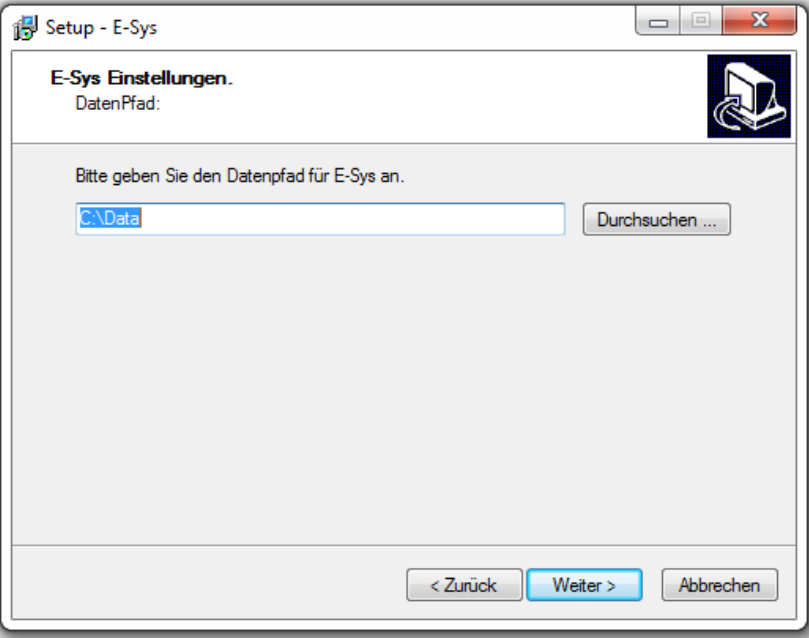

7. Bestätigen Sie mit "Weiter >"

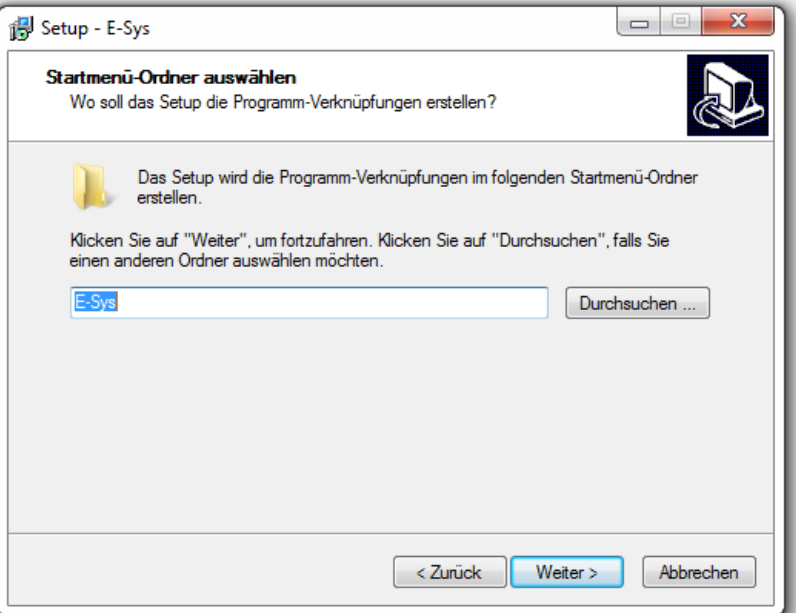

8. Haken setzen und mit "Weiter >" bestätigen

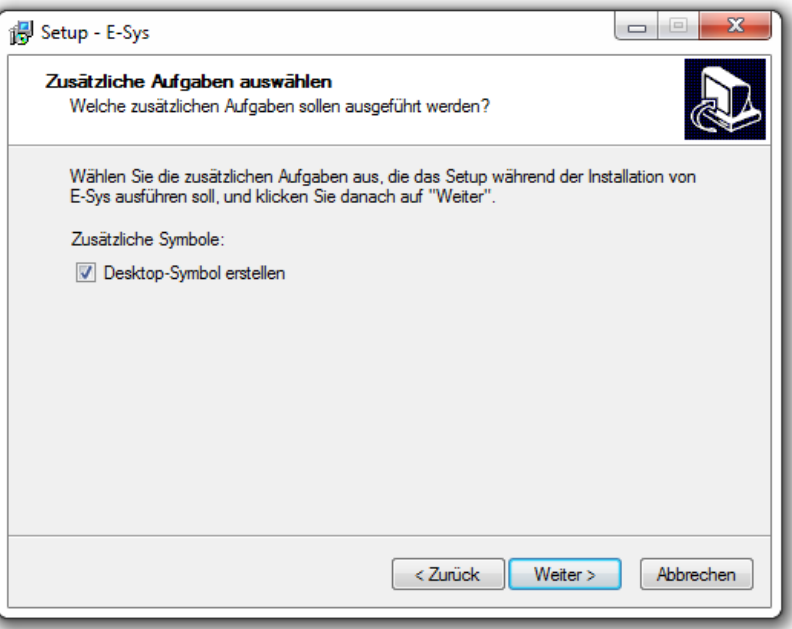

9. Bestätigen Sie mit "Weiter >"

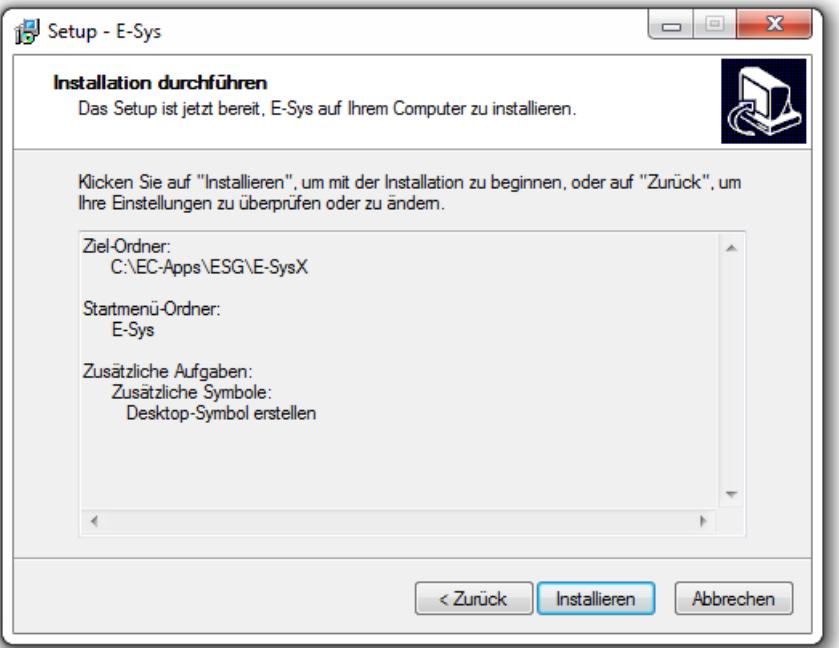

10. Installation abwarten

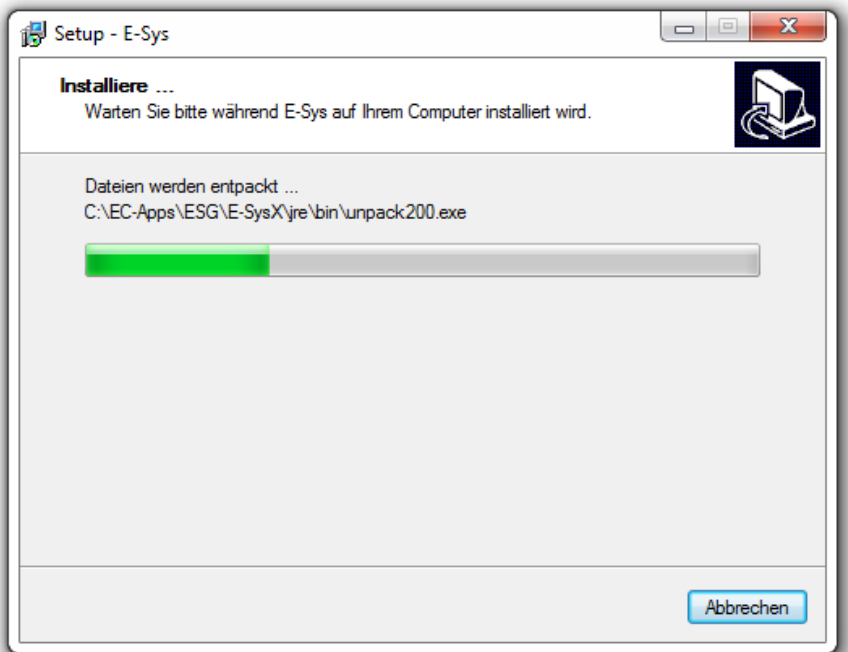

11. Bestätigen mit "Fertigstellen"

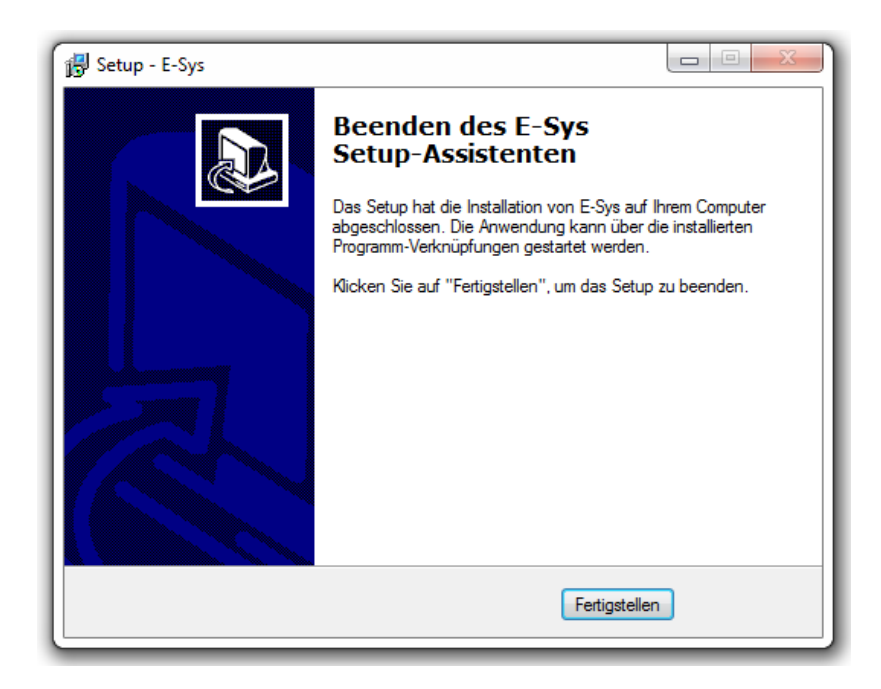

- 12. Nun das heruntergeladene Archiv Token.rar mit WinRar entpacken (beispielsweise auf den Desktop).
- 13. ESysLauncherPremiumSetup\_1.0.4.msi starten (aus den soeben entpackten Dateien)

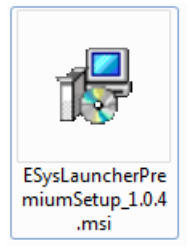

14. "Next >"-Button betätigen

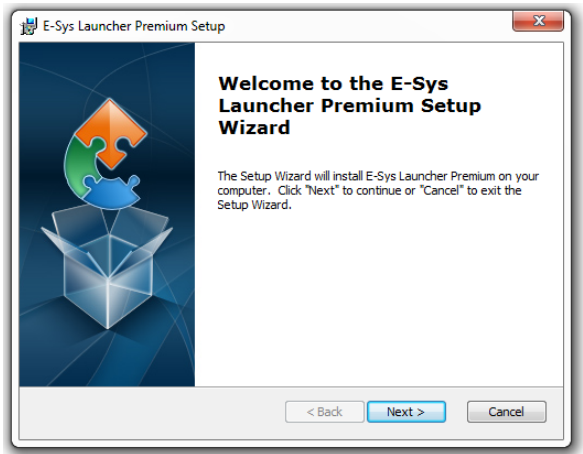

15. "Next >"-Button betätigen

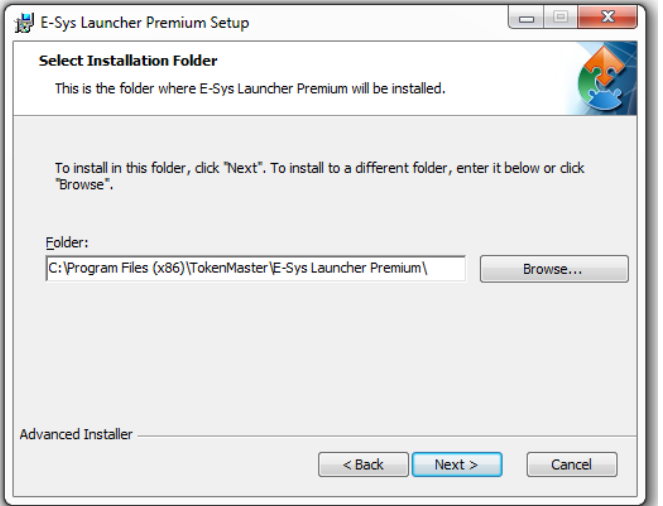

16. "Install" – Button betätigen

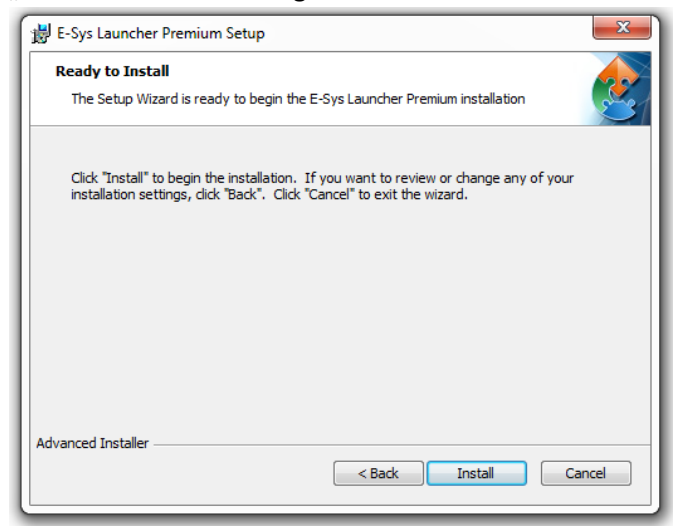

17. Nach dem Durchlaufen der Installation den oberen Haken entfernen und den "Finish"-Button betätigen

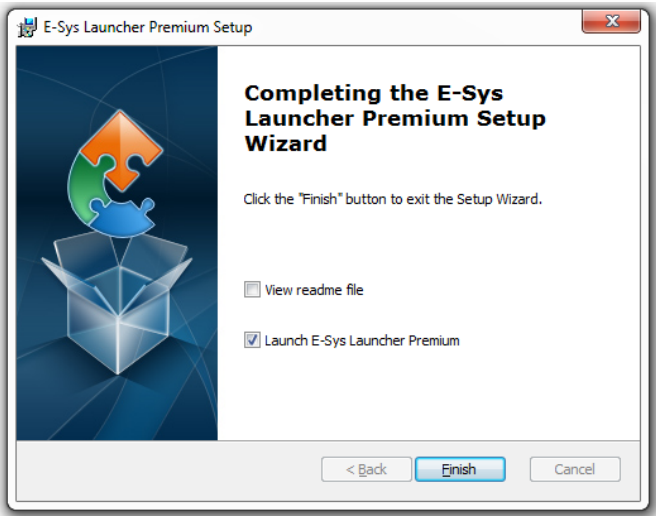

18. Den Pfad C:\EC-APPS\ESG\E-SYS auswählen und eine vierstellige Pin im Feld "PIN" und "Confirm" eingeben (beispielsweise: 1234). Anschließend den "Generate Token"-Button betätigen

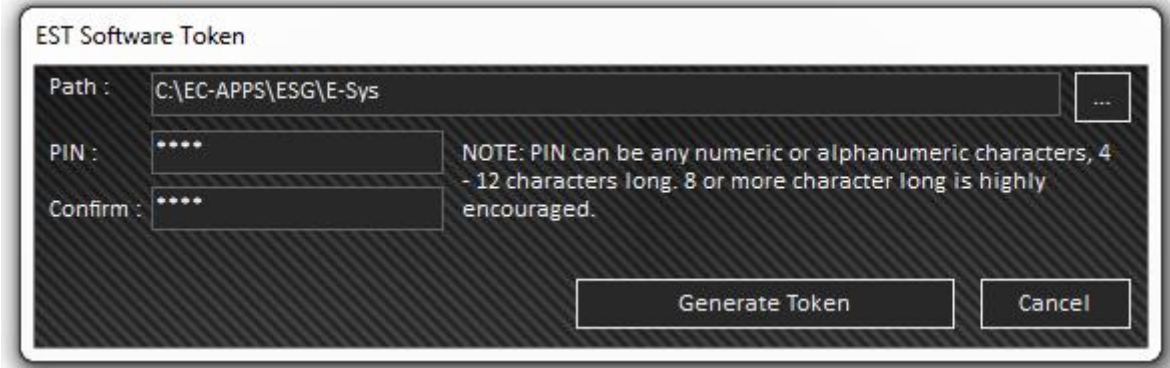

19. Mit "OK" bestätigen, anschließend startet E-SYS

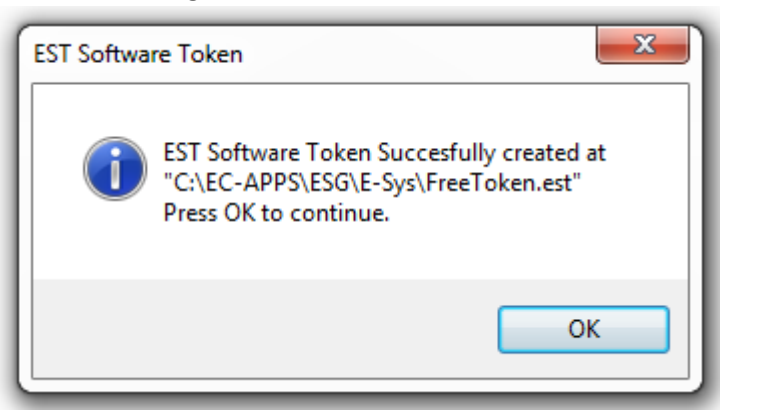

20. Haken entfernen, mit "OK" bestätigen

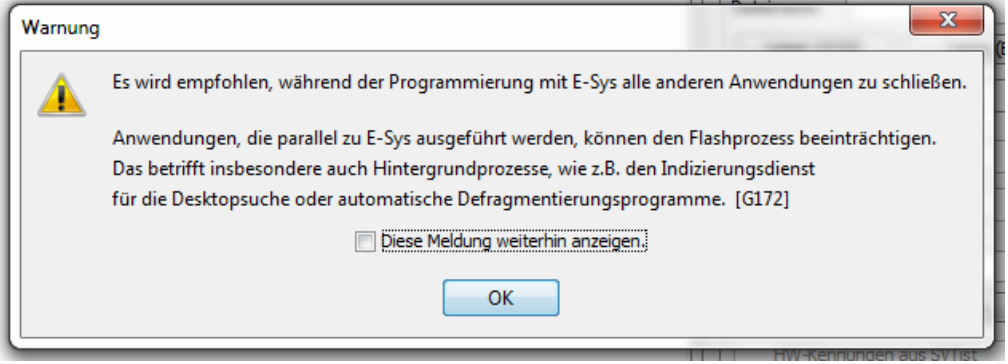

- 21. E-SYS beenden.
- 22. Die heruntergeladenen PSdZData (z.B. v.52.1\_PSdZData\_Lite.part1.rar) mit WinRar öffnen, das beinhaltete Verzeichnis öffnen und alle Verzeichnisse darin (extLibs, kiswb, mainseries, mapping, security, swe, temp) nach C:\Data\psdzdata entpacken (ggf. Nachfragen zu Überschreiben und Integrieren bestätigen). Der Entpack-Vorgang kann abhängig von der Hardware ca. 15Minuten dauern (Part 2 muss nicht gesondert entpackt werden, dies macht WinRar automatisch).
- 23. Den Inhalt des Verzeichnisses C:\Data\psdzdata\swe nach C:\Data\SWE kopieren (nicht verschieben!). Auch dieser Vorgang kann wieder mehrere Minuten dauern.

24. Zum Starten von E-SYS wird die Verknüpfung auf dem Desktop namens "E-SYS Launcher Premium" verwendet

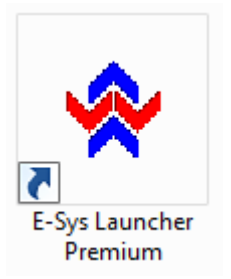

25. Die Installation ist hiermit abgeschlossen.

# **Copyright by obdexpert.de**